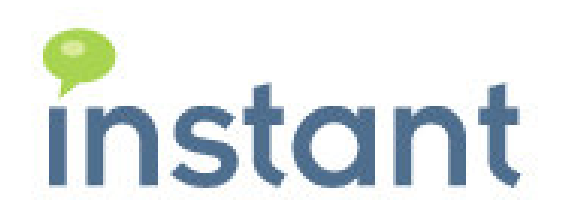

## Instant IMtegrity Connector for Legato Installation Guide

Copyright 2010 Instant Technologies

1. Sign the Instant IMtegrity Connector for Legato template.

Login to Lotus Domino Administrator with the Administrator's ID or an ID that has proper rights on the server on which the template has been installed.

Select the server on which the template has been copied by clicking on 'File  $\rightarrow$  Open Server' from the menu

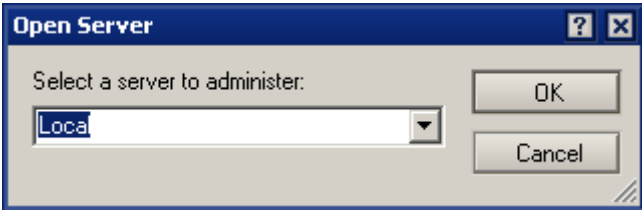

After the selected server has been loaded click on tabs and select 'Templates Only' from the list 'Show me' as shown in the below figure

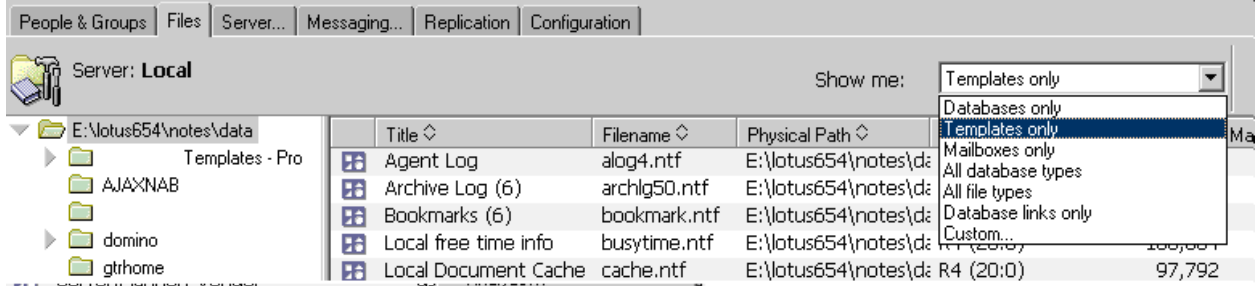

Right-click on the IMtegrity Legato Connector template after finding it from the list and click 'Sign'

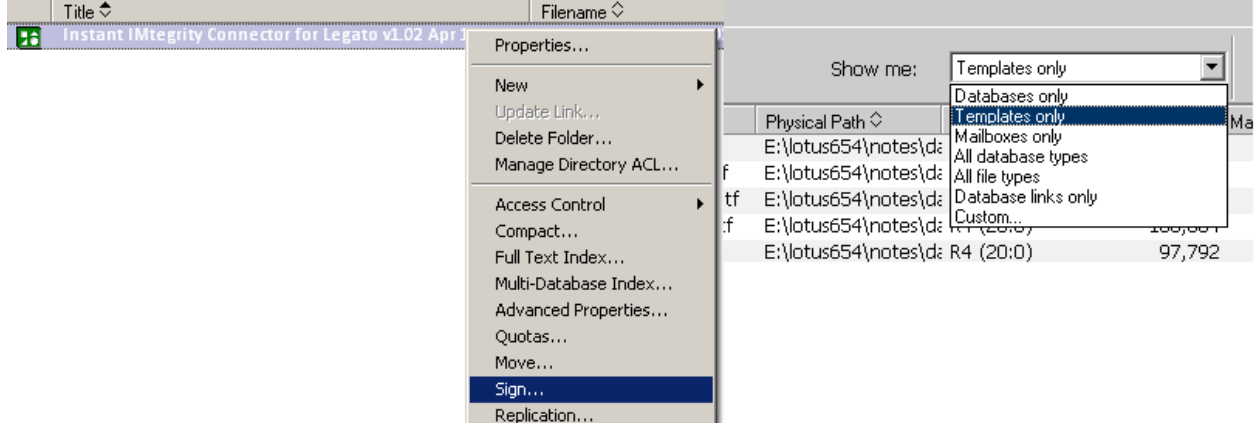

Click Ok on the dialog shown below to sign the template.

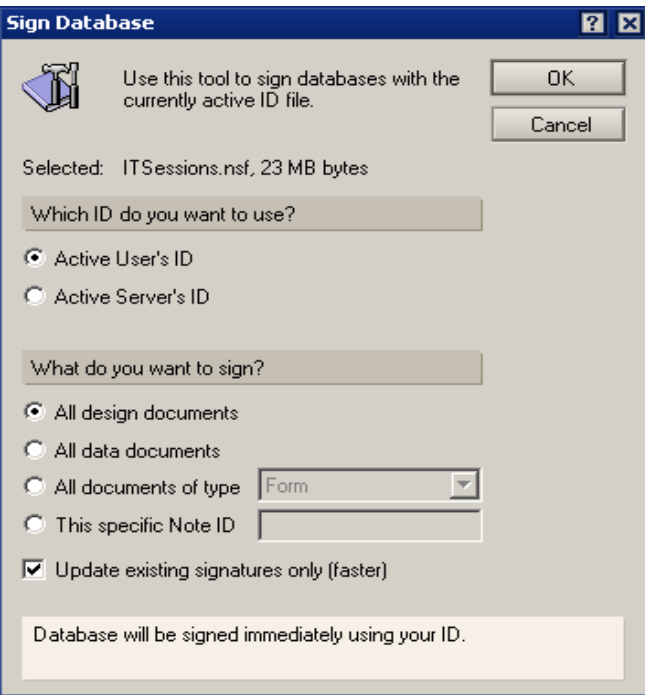

2. Create a new Database 'ITIMtegrityLegatoConnector.NSF' on the server using the signed IMtegrity Legato Connector Template.

Login to Lotus Notes client with the Administrator's ID or an ID that has rights to create database on the server.

Click on File  $\rightarrow$  Database  $\rightarrow$  New to get the dialog for creating new database

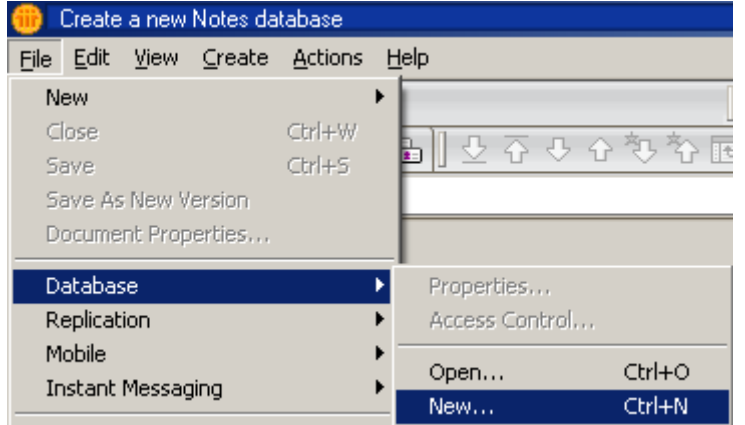

Select the Server on which the database needs to be created.

Specify a title for the database.

Select the Server on which the IMtegrity Legato Connector is installed

Select the IMtegrity Legato Connector Template from the templates list and click ok

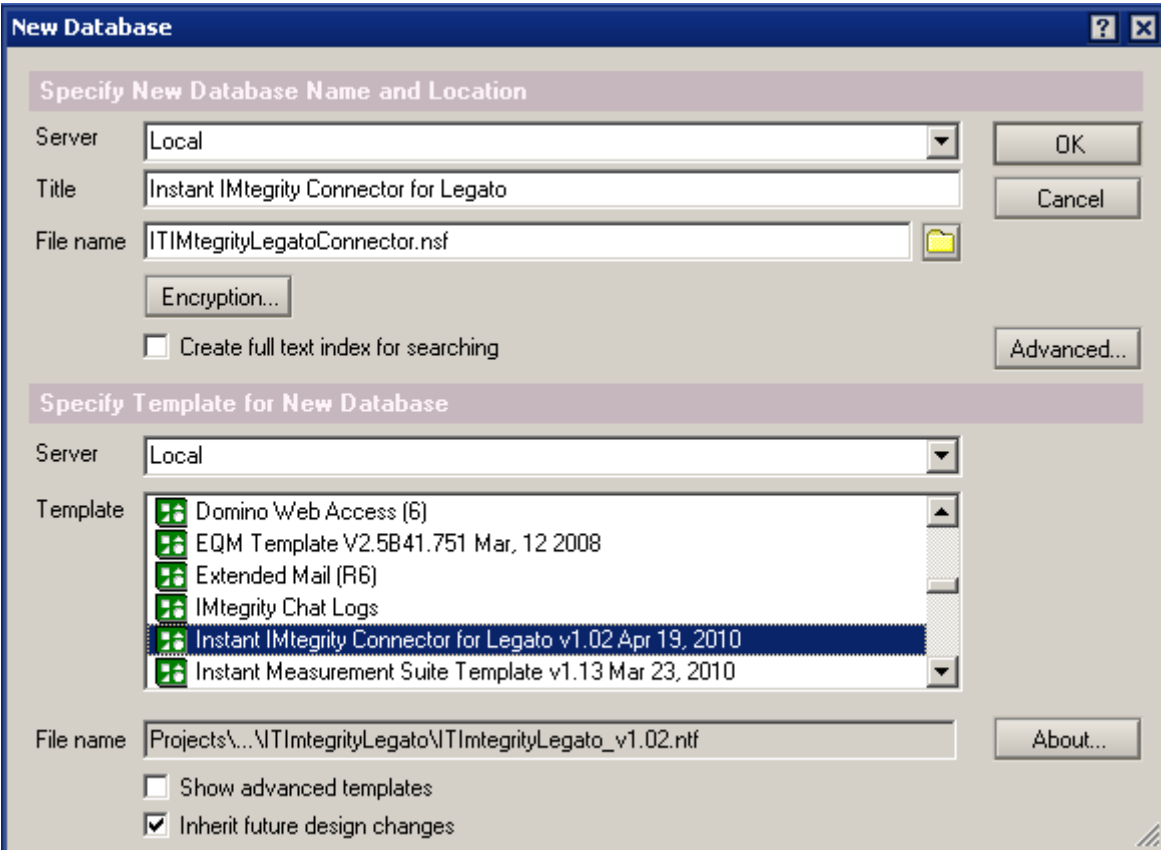

3. Once the database is setup and opened through the Lotus Notes workspace, The following screen is opened where the database can be configured.

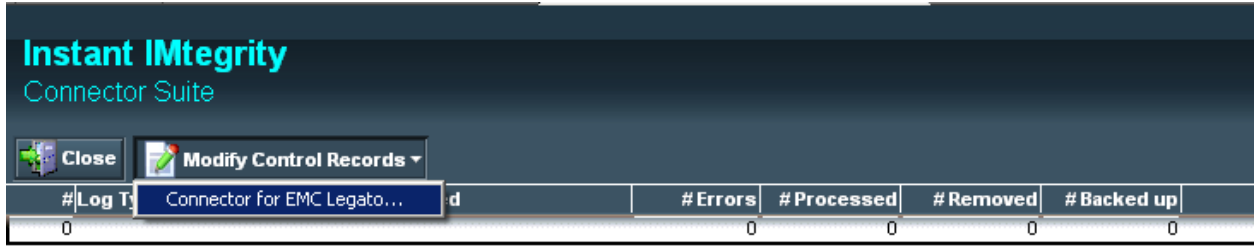

Click on 'Modify Control Records  $\rightarrow$  Connector for EMC Legato...' to open the config document.

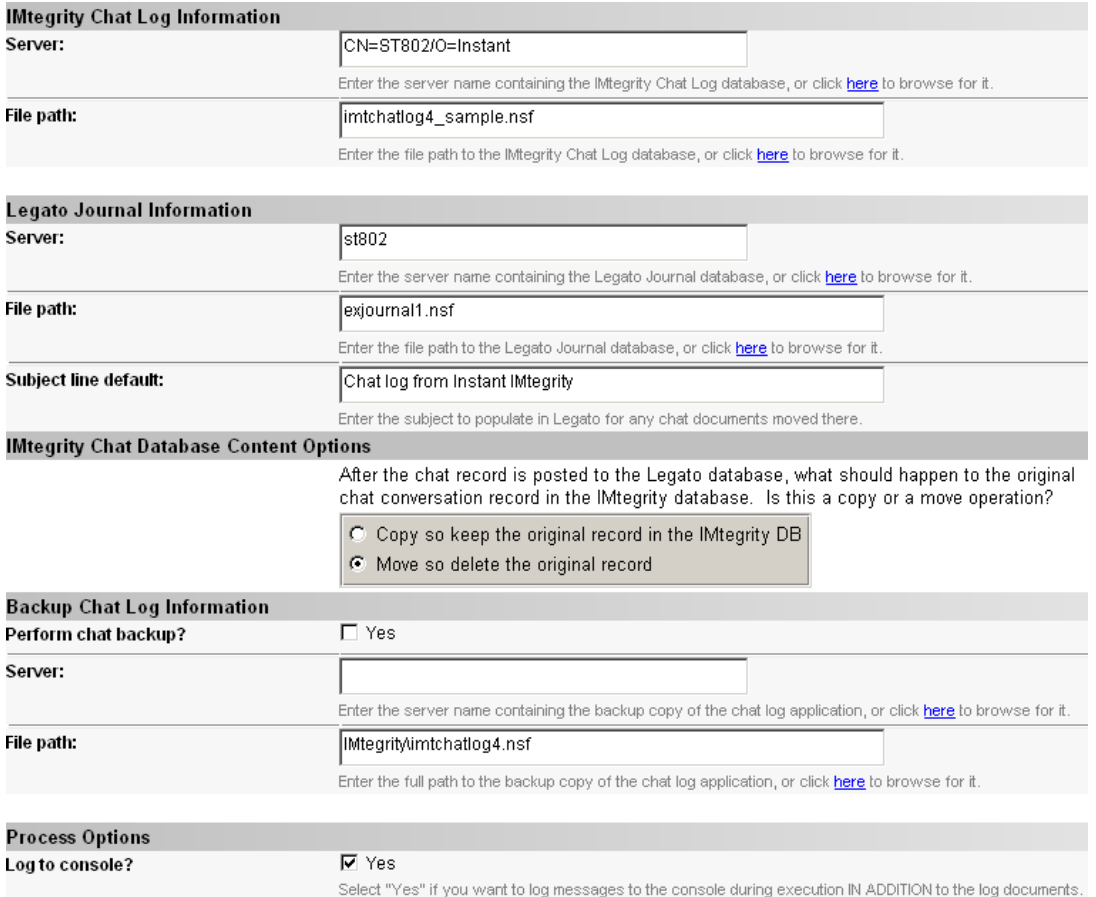

As shown in the above screen shot, provide the following details.

IMtegrity Chat Log Database Information

Legato Journal Database Information

IMtegrity Chat Database Content Options – Select one to either retain the original documents and just mark them as transferred after they have moved or permanently delete the documents

Backup Chat Log Information

Process Options

Once the settings have been specified, use the action 'Save and Close' to save the document.

4. The Agent to transfer the chat log documents to the Legato DB can be either scheduled or triggered manually.

To schedule the agent, Browse to Lotus Domino designer, Open the connector database and brows to 'Shared Code  $\rightarrow$  Agents'

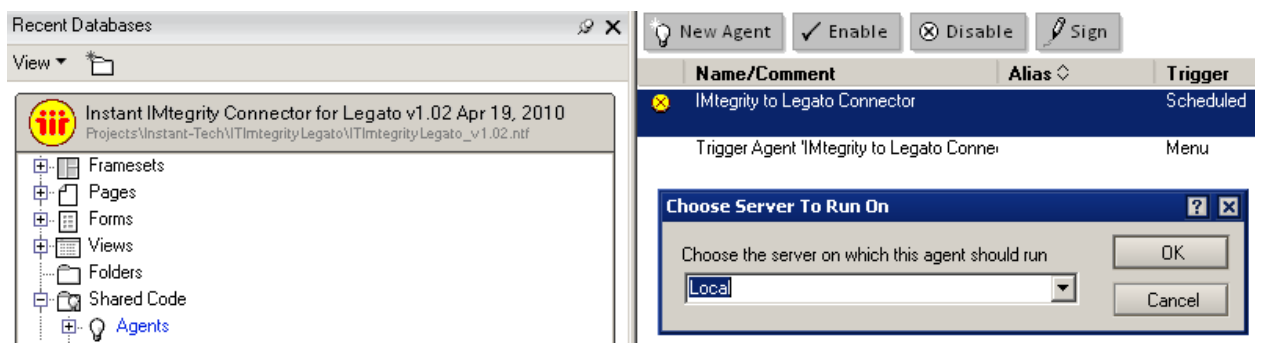

Select the agent 'IMtegrity to Legato Connector' from the list and click 'Enable' and select the server on which the agent needs to run from the prompt displayed and click 'OK'.

The Agent has been scheduled to run every one hour by default.

To run the agent manually, Open the database through the Lotus Notes client. Browse to 'Actions' from the Lotus Notes menu and click on 'Trigger Agent 'IMtegrity to Legato Connector'' to run the agent manually.

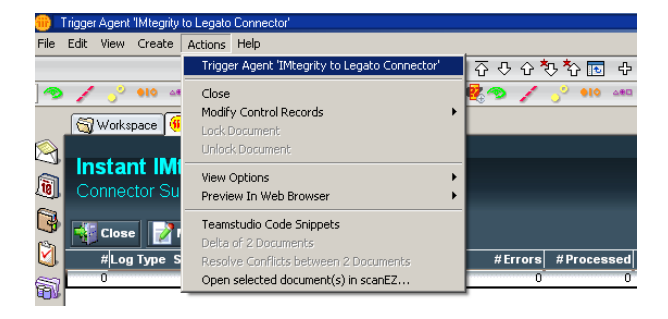